附件 1:

## 修改弱口令操作说明

一、首先登录学校官网: <https://www.hezevc.edu.cn/> 二、点击导航栏"校内系统"下拉菜单中"统一信息门户"

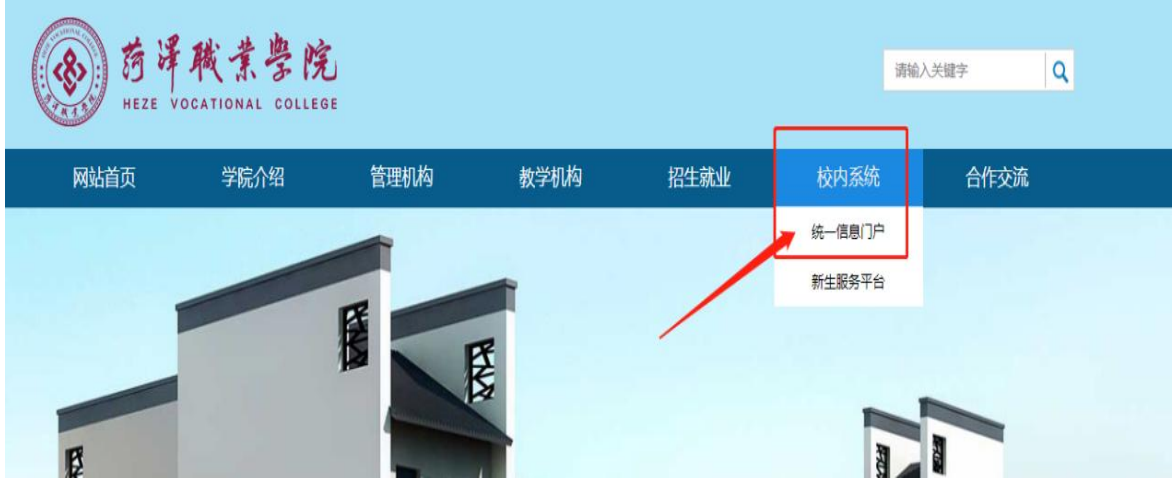

三、输入"用户名"。"初始密码"。

初始密码:姓名拼音首字母,第一个字母为大写,其余小写@身份 证后六位

例:姓名:陆\*\* Lxy@151586

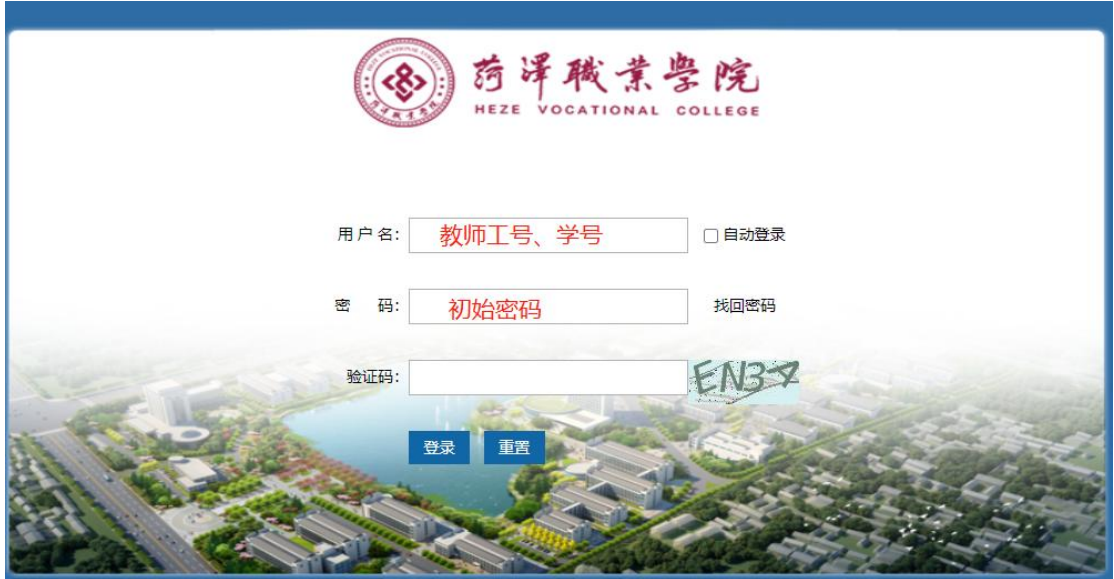

四、完成修改密码。旧密码为初始密码,新密码请参考密码规则 修改。

密码规则:使用"大小写字母+数字+特殊字符"形式(无前后顺 序),长度超过 10 个字符的强度密码。

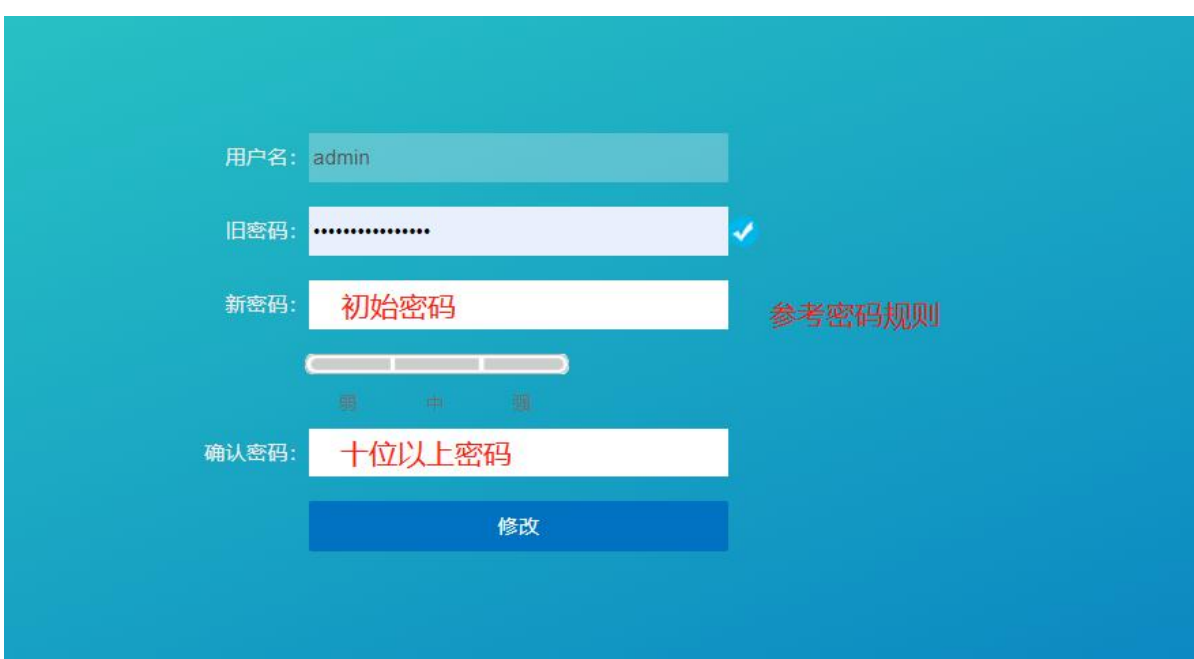